# **MANUALE PAGAMENTI TELEMATICI ATTRAVERSO ARGO PAGONLINE**

Le famiglie avranno accesso al sistema di pagamento PagOnline accedendo al portale Argo (www.portaleargo.it) e selezionando il gruppo dei programmi di **Contabilità e poi PagOnline** 

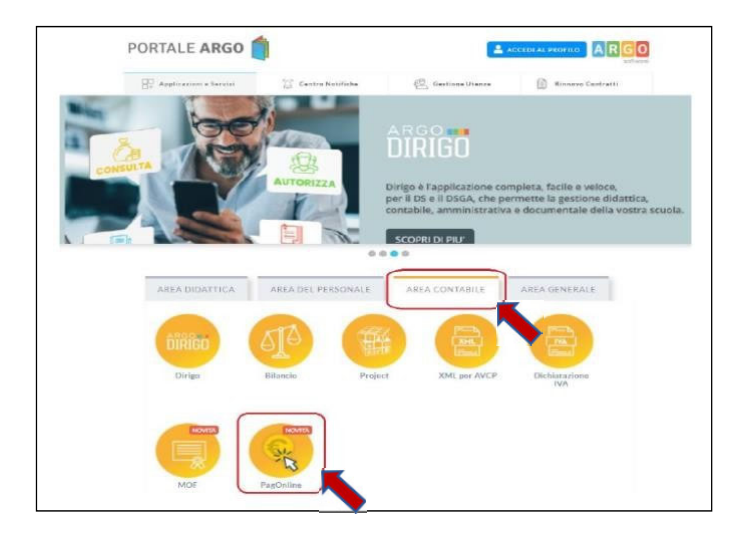

#### **Inserire il codice scuola SG18955 e ENTRA CON SPID**

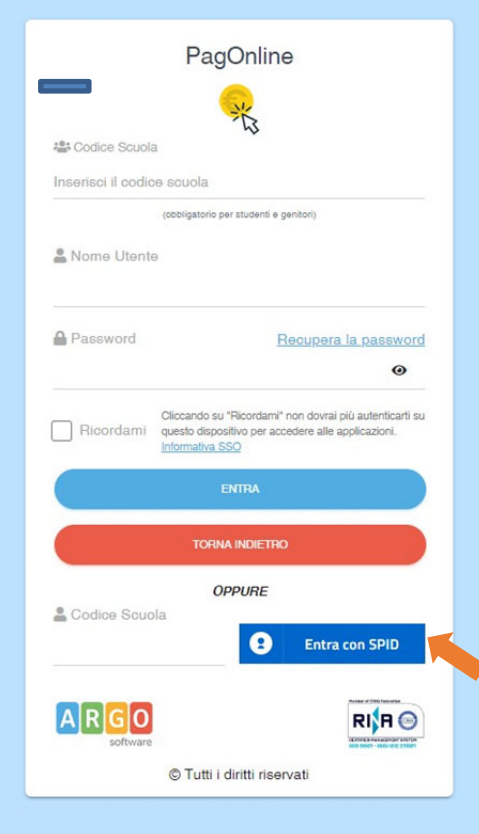

Accedendo verrà presentata direttamente la pagina iniziale di PagOnline.

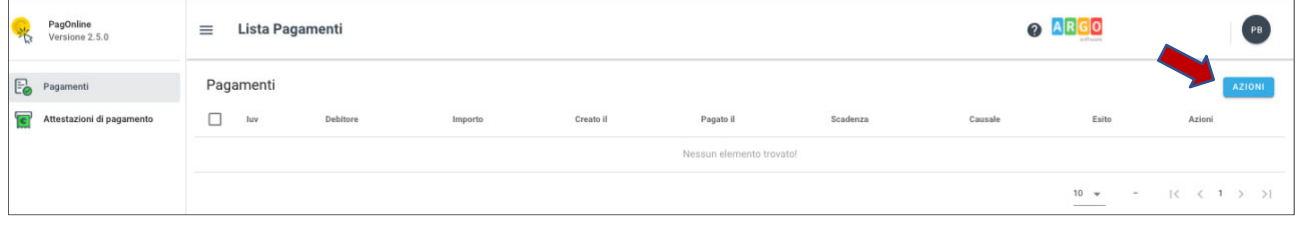

CLICCARE sul pulsante **AZIONI** e poi su **Richiedi Avviso (**SOLO SE L'AVVISO DI PAGAMENTO NON E' VISIBILE) per avviare un pagamento fra quelli predisposti dalla scuola.

CLICCARE sul pulsante **AZIONI** se l'AVVISO è già disponibile, selezionare pulsante **AZIONI e poi PAGA SUBITO** per avviare un pagamento fra quelli predisposti dalla scuola.

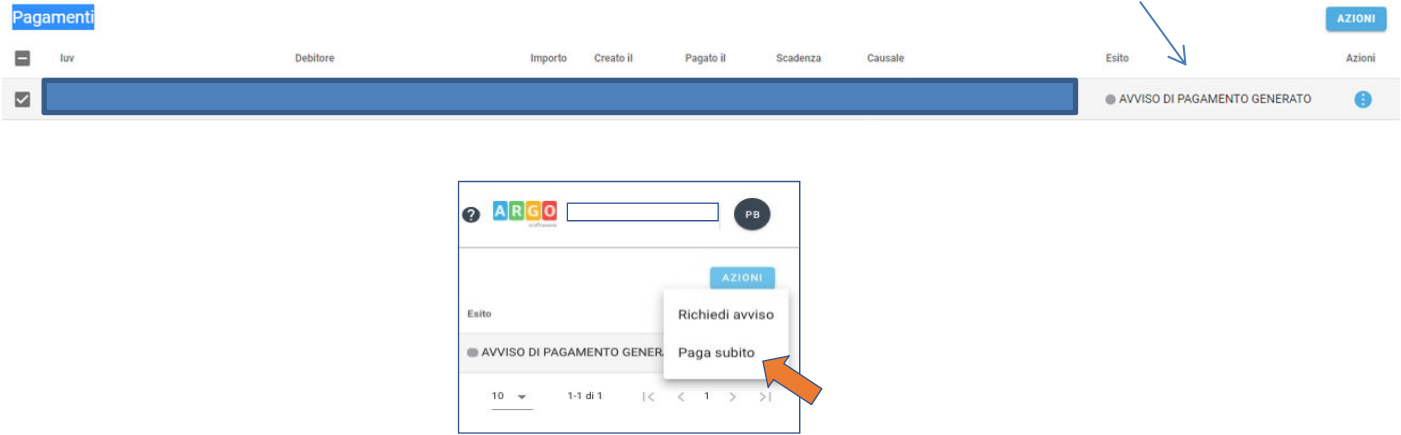

# **Modalità di Pagamento**

1. PAGAMENTO IMMEDIATO Procedere al **pagamento diretto on-line**, attraverso gli operatori abilitati a **PagoPA** e selezionando un proprio metodo di pagamento. La famiglia una volta effettuato il pagamento avrà sempre a disposizione una ricevuta telematica da scaricare.

# **OPPURE**

**2.** PAGAMENTO DIFFERITO Scaricare e stampare l'avviso di pagamento attraverso il pulsante contenente tutte le informazioni necessarie per poter effettuare il versamento e pagarlo tramite PSP abilitati (posta, banca, tabaccheria, ecc.). **Non si deve inviare nessuna ricevuta a scuola** 

Al termine del processo di pagamento all'utente verrà mostrata una pagina riepilogativa riportante l'esito del pagamento.

### **Attestazioni di pagamento**

In questa sezione vengono riepilogate tutte le ricevute di pagamento

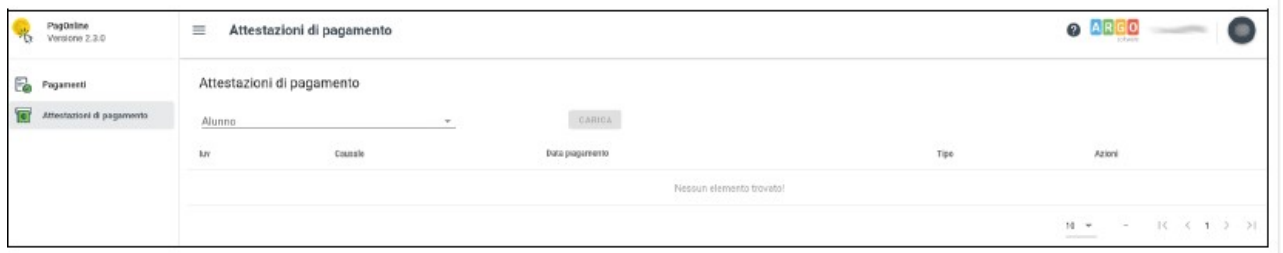

Se sono stati effettuati pagamenti, in tabella sono riportati gli IUV relativi, con la possibilità di scaricare l'attestazione di pagamento.